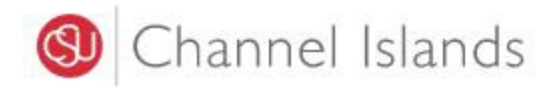

## Student Business Services

## **How to Create a Parent Pin**

Enrollment Center – Sage Hall Phone: (805) 437-8810 Email: sbs@csuci.edu

- 1. Login to **myCI Portal**.
	- Dolphin Name and Password are case sensitive
	- If you forgot your password, click on "Forgot Password."

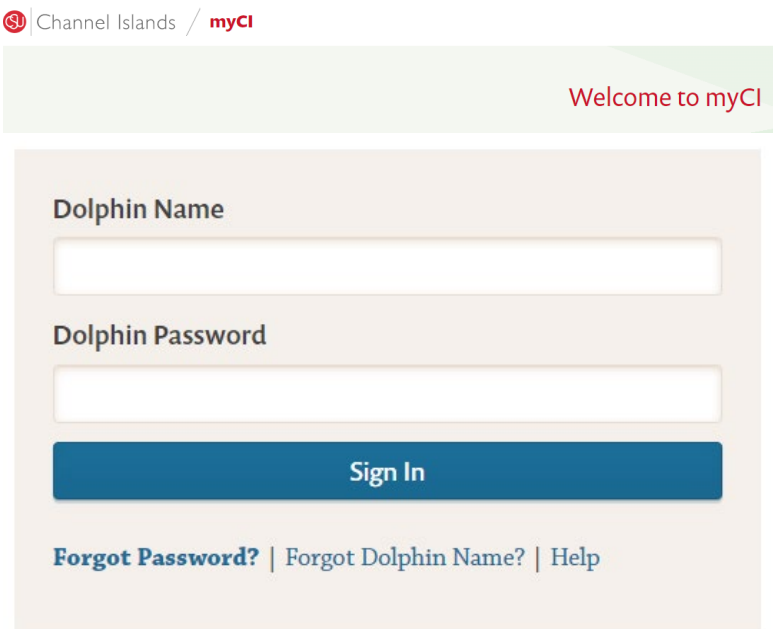

2. Locate and click on the **'CI Records'** tile.

**Pinned Services (What's this?)** 

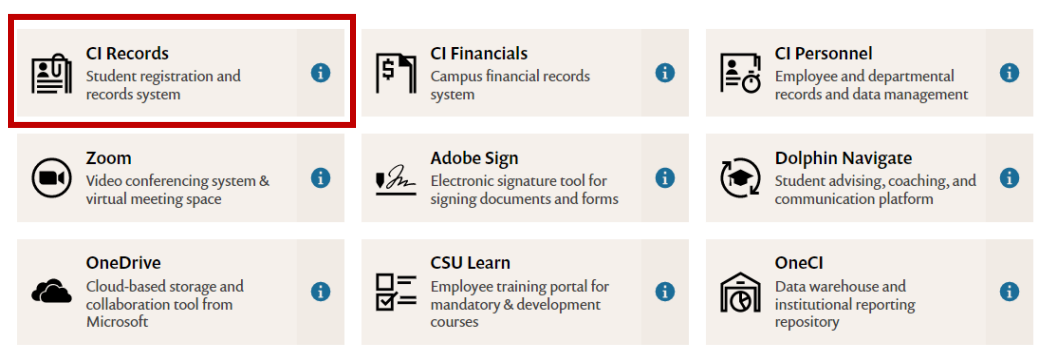

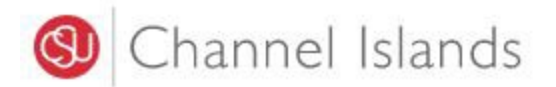

3. In your **Student Center** go to the **Finances** section select **'Make a Payment'.**

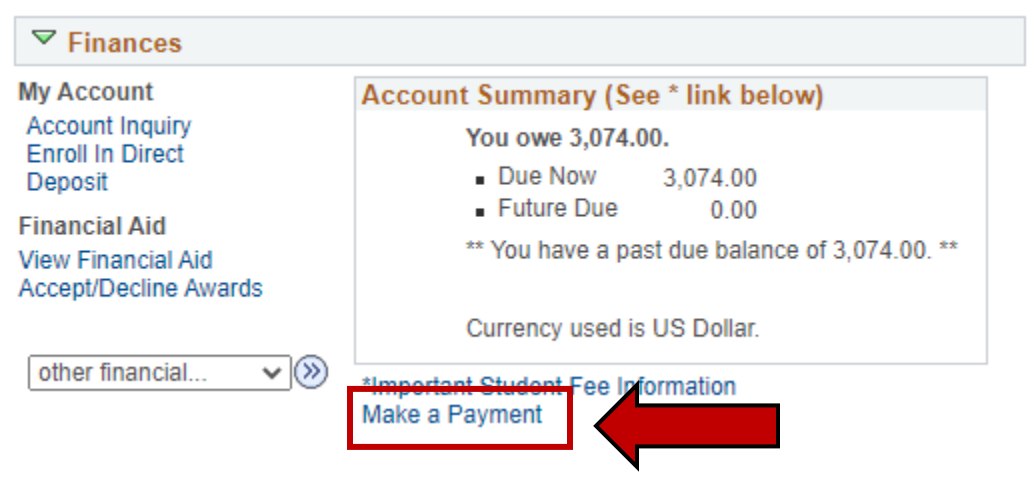

4. Click on the '**Login to CASHNet'** button.

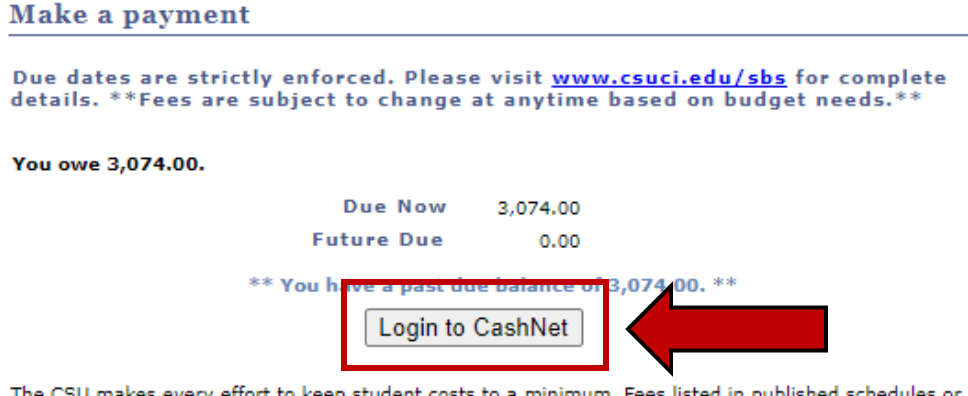

effort to keep student cos student accounts may need to be increased when public funding is inadequate. Therefore, CSU must reserve the right, even after fees are initially charged or initial fee payments are made, to increase or modify any listed fees. All listed fees, other than mandatory systemwide fees, are subject to change without notice, until the date when instruction for a particular semester or quarter has begun. All CSU listed fees should be regarded as estimates that are subject to change upon approval by the Board of Trustees, the Chancellor, or the Presidents, as appropriate. Changes in mandatory systemwide fees will be made in accordance with the requirements of the Working Families Student Fee Transparency and Accountability Act (Sections 66028 - 66028.6 of the Education Code).

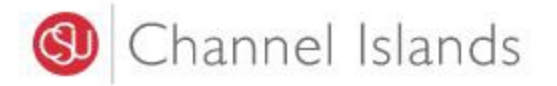

5. Select the **'My Account'** link in the margin.

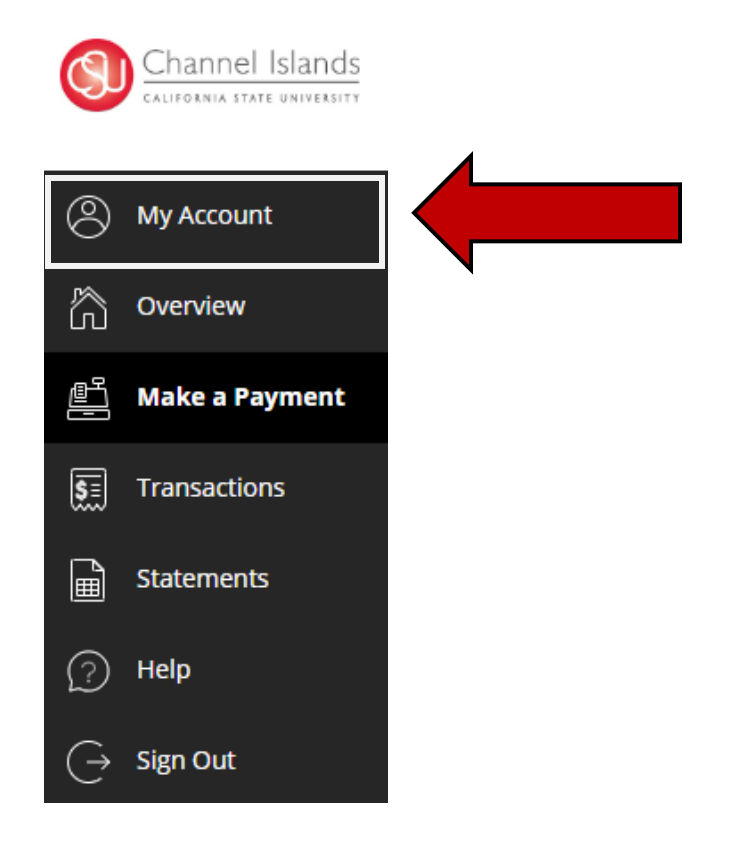

6. Select the '**Send a payer invitation'** link.

## **Payers**

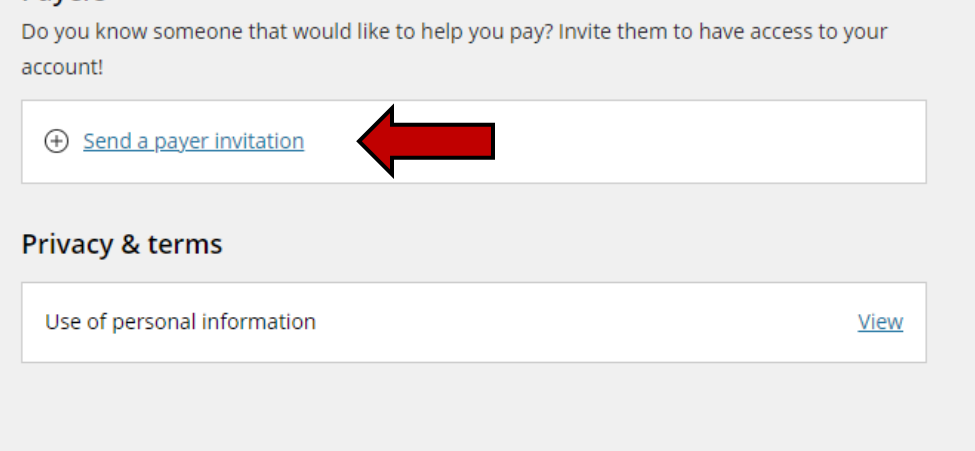

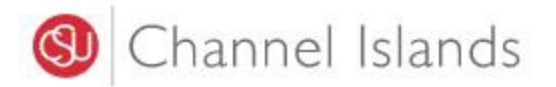

7. Enter **'Payer Information'**, confirm email address, and accept terms and conditions.

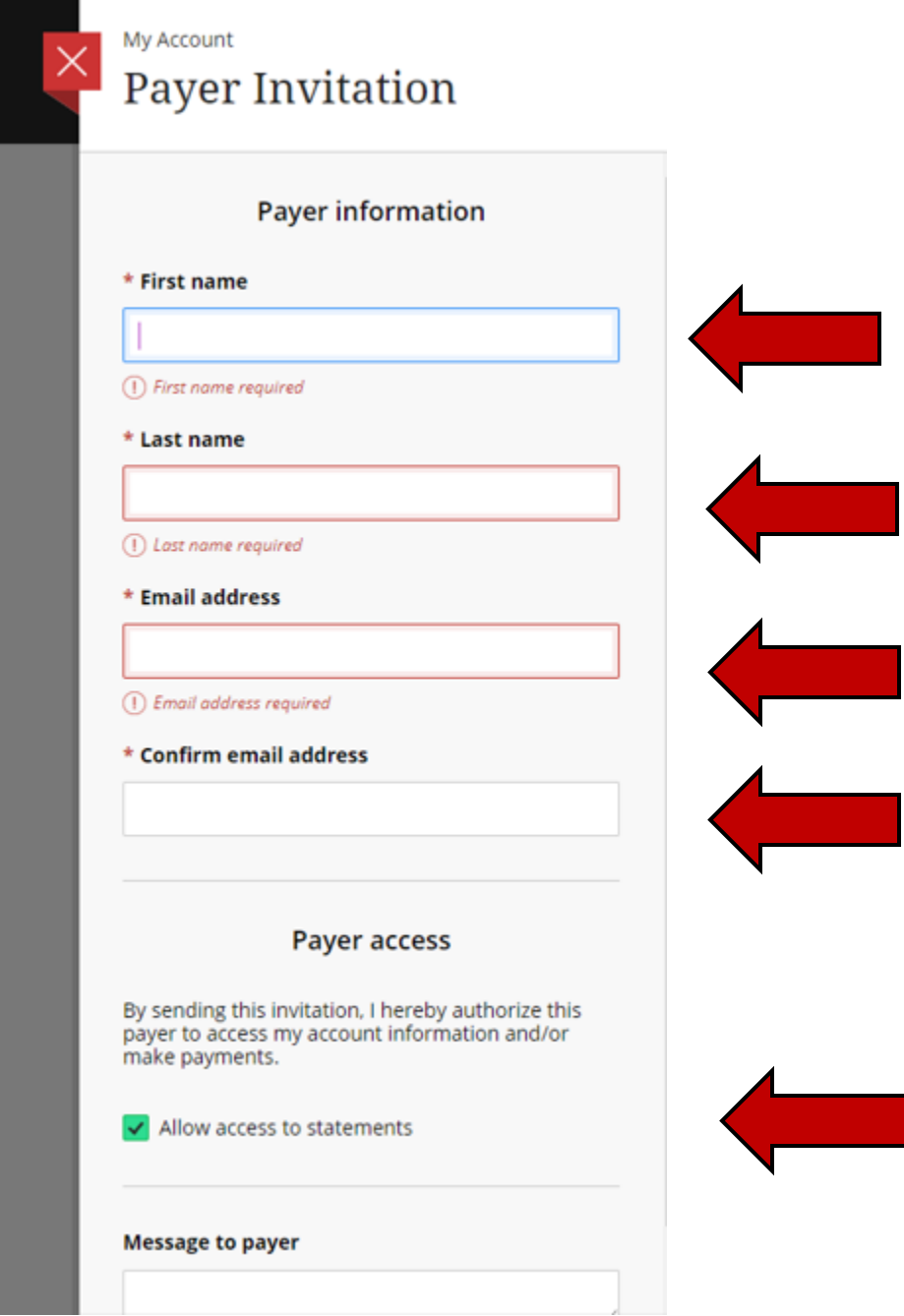

8. Select **'Send Invitation'** to complete request.

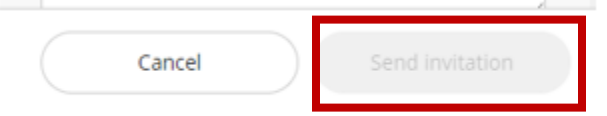